# **Directions for Installing Avenza PDF Maps onto your iPhone, iPad, or iPod Touch**

*Using Avenza PDF Maps with georeferenced PDFs will allow you to see where you are on the map if your location service (GPS) is turned on.*

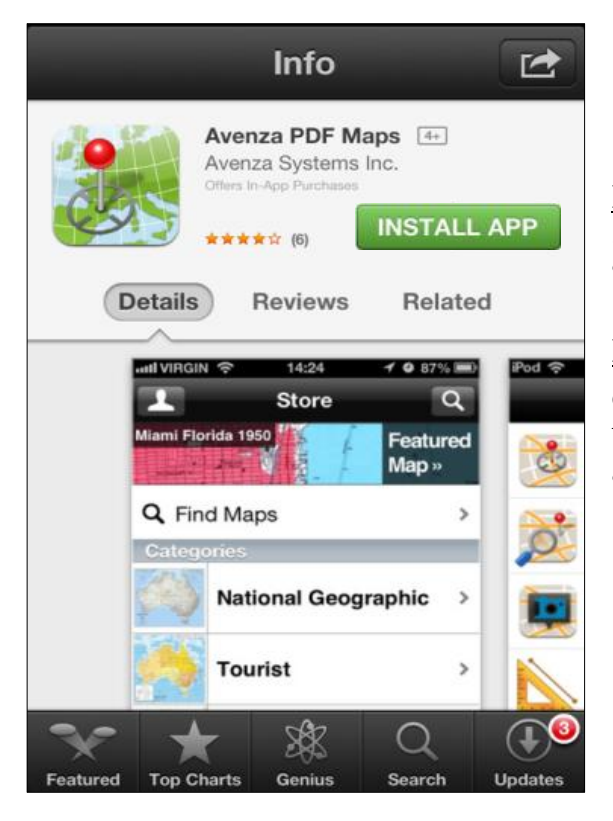

## **Installing Avenza PDF Maps**

**Method A:** On your iPhone, go to the App Store and search for an app called Avenza PDF Maps. **Click 'Open' then 'Install App'.**

**Method B:** If you have a QR scanning app installed on your phone simply scan the attached QR code to bring up the App Store link. **Click 'Open' then 'Install App'.**

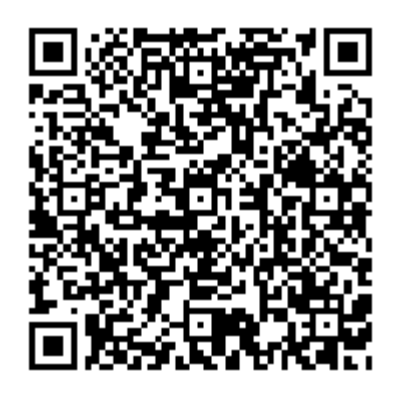

**With Avenza installed, maps can be loaded by either typing in web address and selecting maps to be downloaded (Method A) or by using QR codes to load the web pages (Method B).**

### **Method A - Using Safari web browser and typing in web addresses**

**1)** Open up your internet browser and type in one of the following URL's:

**If you want a Motor Vehicle Use Map type in this address:** <http://www.fs.usda.gov/goto/gmug/mvum>

**If you want a hiking trail map type in this address:**

<http://www.fs.usda.gov/goto/gmug/hike>

**2)** This should bring you to either a MVUM page or a page with hiking trails. Scroll down and select the link to the map that you would like to use. Click on the blue link to begin downloading it.

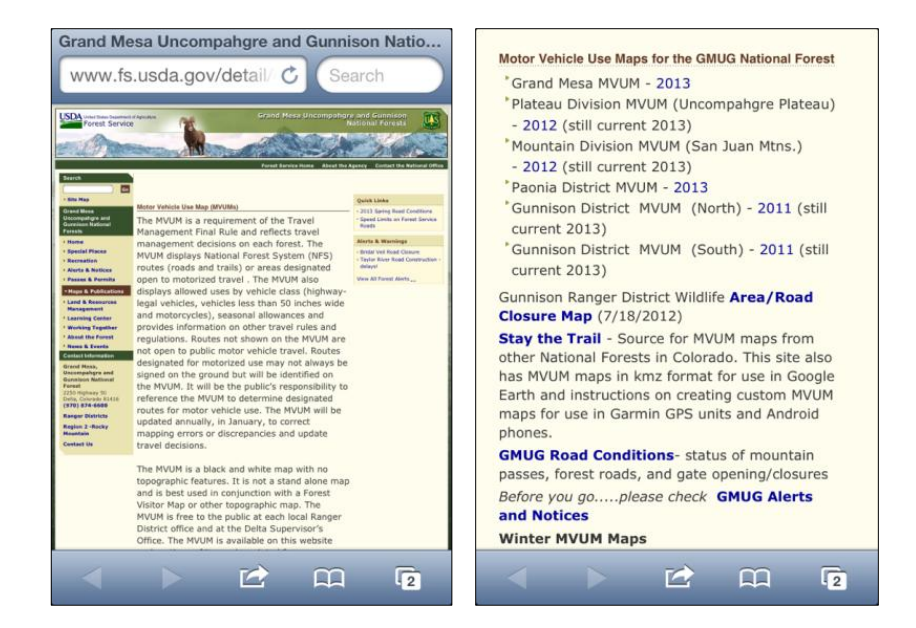

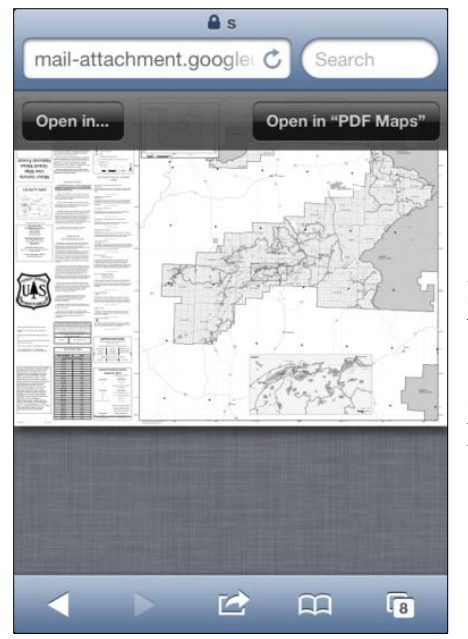

**3)** When the link opens in the browser it should look something like this. Tap on the screen once to pull up the transparent black bar that says **'Open in….'**. Click on that button.

Note: If you've used Avenza maps before 'Open in "PDF MAPS"' will also be an option.

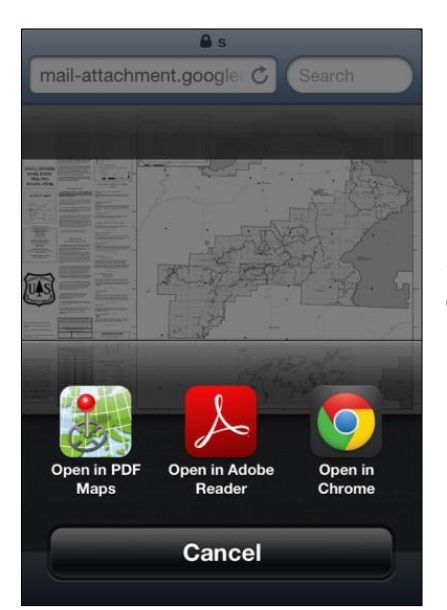

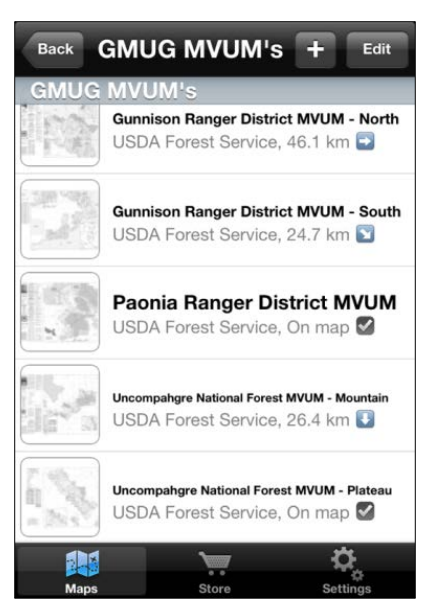

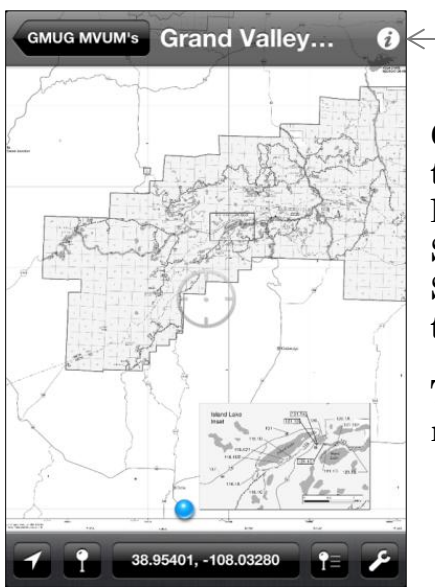

**4)** Once you've selected 'Open In..' this menu should come up. Select **'Open in PDF Maps'**.

**5) This should bring you to your home page in the Avenza app.** On this screen capture example several maps were already loaded. Select the map you want to open.

Note: The map may have an alphanumeric number. If you would like to rename it to something more meaningful select the *i*. Then you can click on the name and rename the map.

**6)** When you select the map it should look something like this. (This example is of a MVUM map). There should be a little blue pin on your location (Make sure your Location Services are turned on. If they aren't, change your Settings). If the blue dot doesn't show up right away, close the program and reopen it.

The blue dot will show your location on the map and will move locations as you do.

## **Method B – Using QR Codes:**

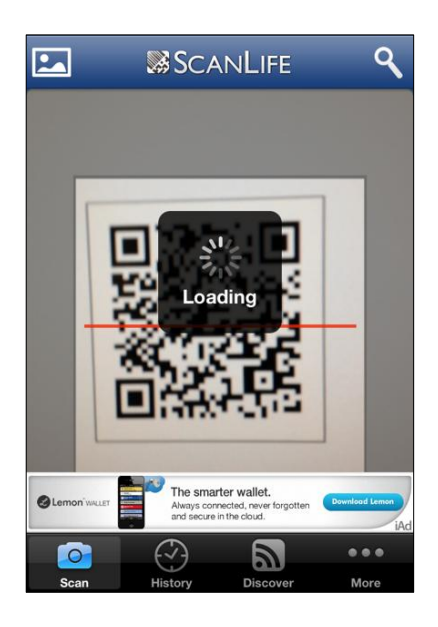

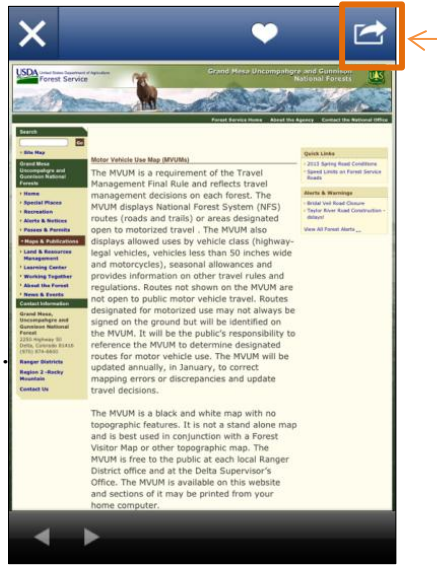

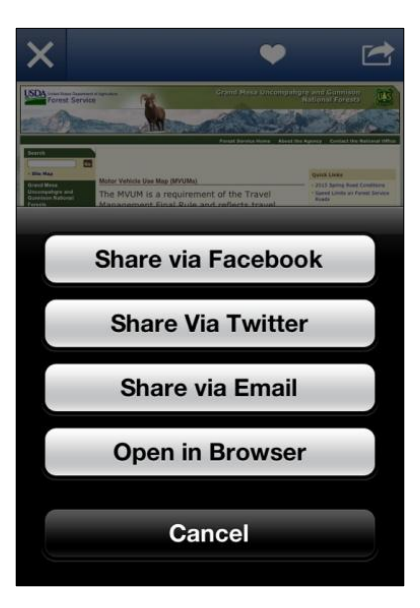

1) Using ScanLife or a similar scanning app, scan one of the below QR codes to bring you to the map.

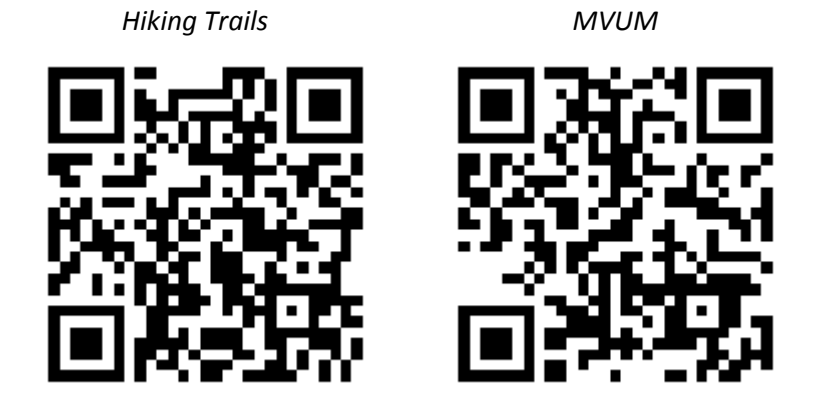

2) Once you have scanned the QR code a page should pop up on your screen that's formatting looks similar to this.

Click on this button to open up the save/share menu.

3) Choose **'Open in Browser'** to open the file up using the internet. After the web page opens go to Method A instructions.

#### **Additional maps can be downloaded from the Avenza Map Store**

Some of these maps (like the MVUM maps) are free. Some other maps you may have to pay for.

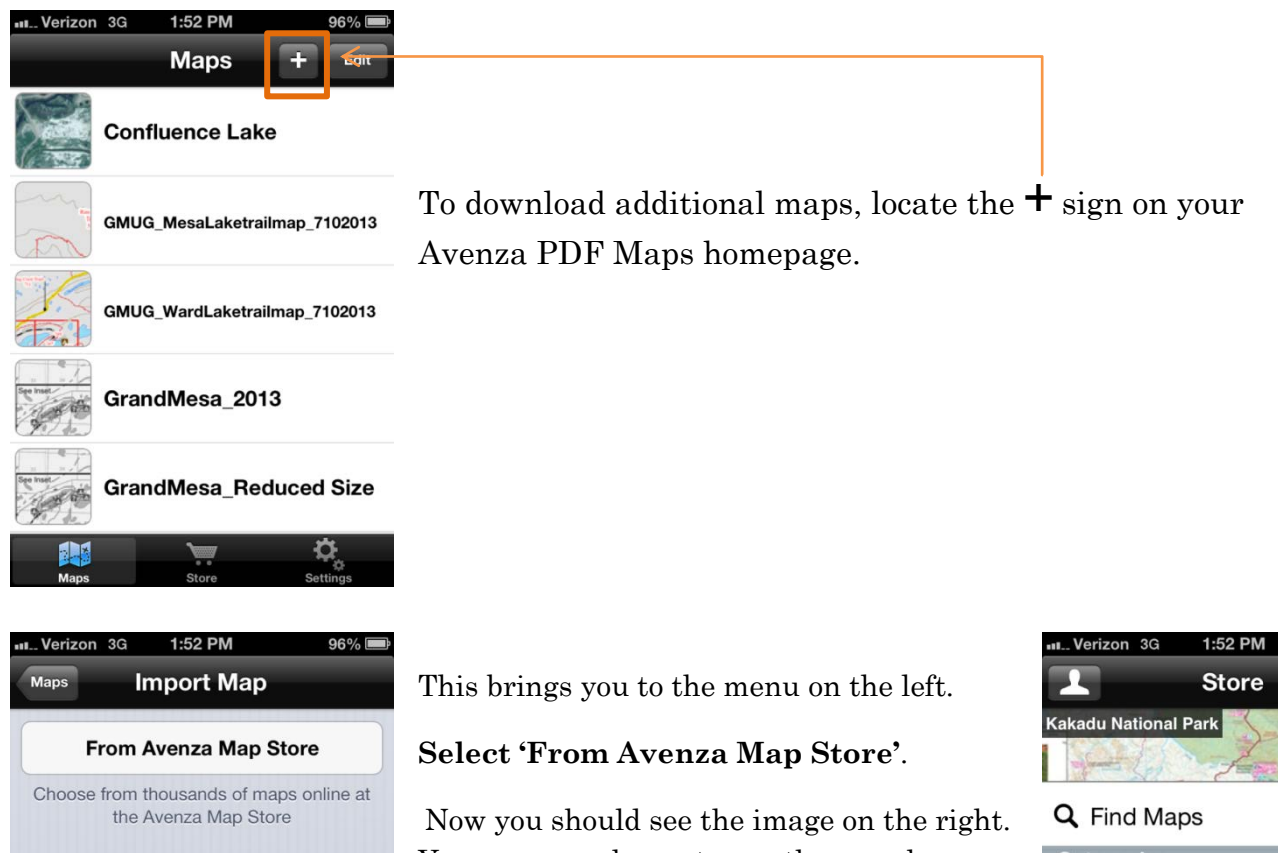

You can now choose to use the search feature (Find Maps) or select a category to begin browsing. There are many different types of maps available.

If you're looking for the maps on the Grand Mesa, Uncompahgre, and Gunnison National Forest or its surrounding areas some of your choices (as of 07/16/13) are:

**Featured** Map »  $\mathbf{S}$ **Categories National Geographic**  $\rightarrow$ **Tourist**  $\rightarrow$ **Transit**  $\rightarrow$ 

Grand Valley Ranger District MVUM Gunnison Ranger District MVUM - North Gunnison Ranger District MVUM – South Ouray Colorado Town Map Ouray Route Planner (East/West)

Benchmark Colorado Recreation Map Colorado *(Cities/Roads/Interstates)* Colorado NM *(National Monument)*

Only http, https or ftp URLs

From iTunes File Sharing

Type or Paste URL here

**From Dropbox** 

From the Web

 $\,$ 

 $\rightarrow$ 

Fruita West *(Bike Trails)* Grand Junction, Colorado Paonia Ranger District MVUM Ridgway Colorado Town Map Telluride Colorado Town Map Uncompahgre National Forest MVUM – Mountain Uncompahgre National Forest MVUM - Plateau